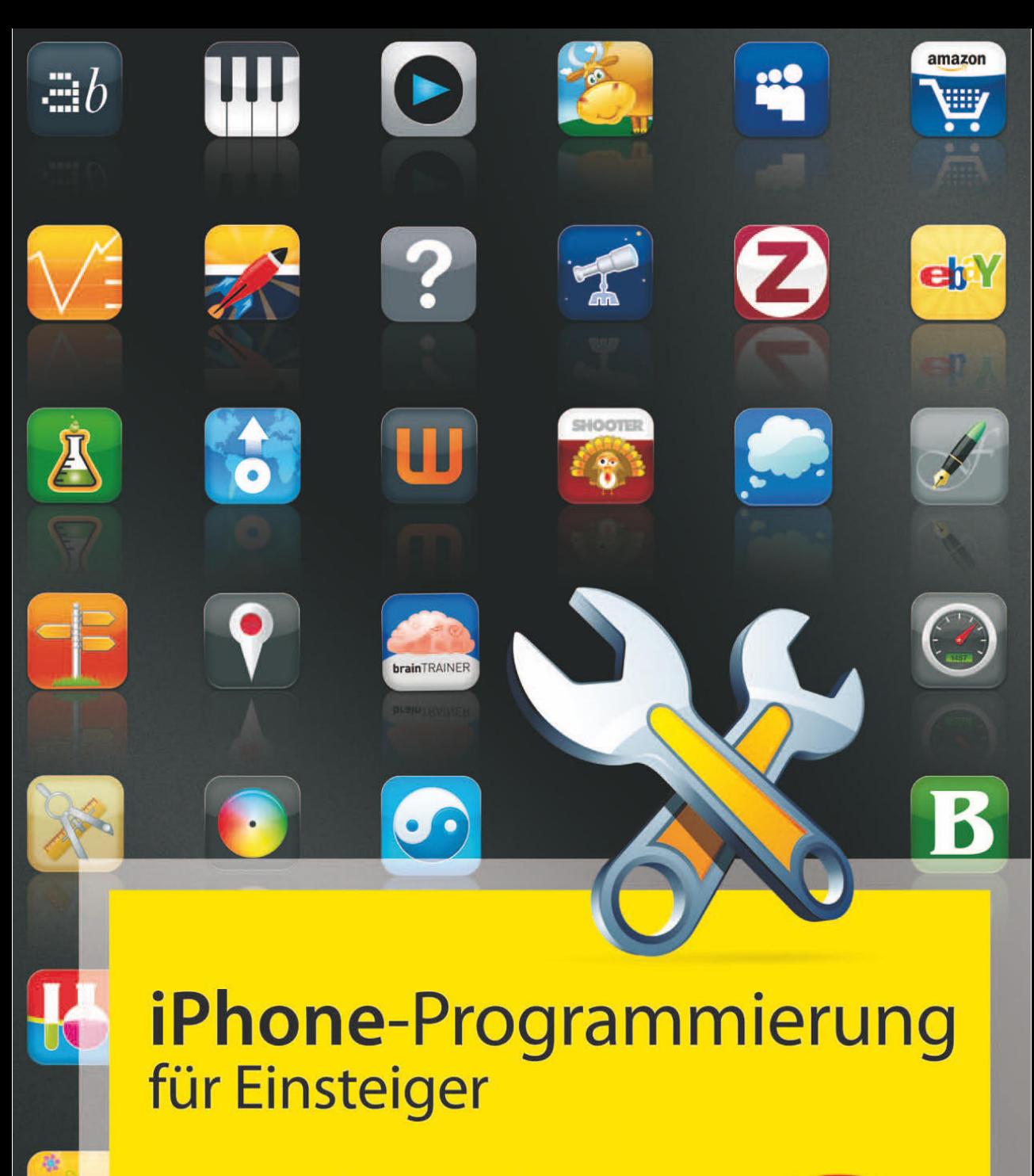

Für iPhone & iPod touch

INGO BÖHME

ī.

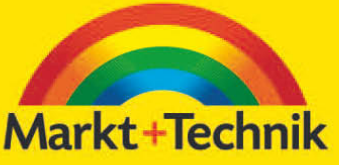

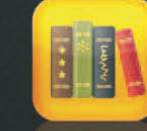

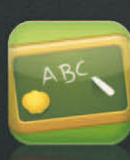

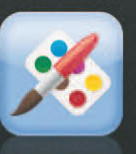

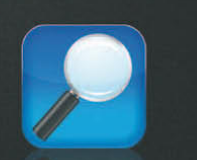

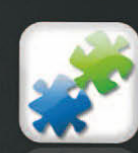

# Kapitel 3 Objective-C – objektorientiert

Nachdem im zweiten Kapitel die Grundlagen für die Sprache C gelegt sind, kommt nun der interessante Teil. Denn erst mit der Objektorientierung wird der Teil von Objective-C wirklich genutzt, der in letzter Konsequenz so fasziniert. Und der Teil auch, der in der ersten Begegnung so kompliziert wirkt.

### 3.1 Erste Schritte im Interface Builder

Weniger in PHP, dafür umso häufiger in VisualBasic und Delphi arbeitet man in einer Entwicklungsumgebung, bei der die Gestaltung des Benutzerinterface per Drag&Drop zusammengeklickt wird. Dann werden Eigenschaften gesetzt und mithilfe von Methoden die einzelnen Objekte, von der Schaltfläche bis hin zum Label, mit Leben gefüllt. Im Grunde genommen ist es bei Objective-C genauso. Der einzige Unterschied ist, dass es bei VisualBasic und Delphi ganz starre Formen der Notation gibt. In Objective-C hingegen legt der Programmierer Instanzenvariablen und die Namen der Methoden – etwa den Namen jener Methode, die bei einer Schaltfläche beim Klick-Ereignis ausgeführt werden soll – selbst fest. Am einfachsten sehen Sie dies an einem kleinen Beispiel. Daher werden wir in den folgenden Abschnitten peu à peu visuell eine kleine Applikation zusammenbasteln, die entsprechenden wichtigen Stellen im Quellcode aufsuchen und dann die Elemente mit Leben füllen. Während bei VisualBasic und Delphi die visuelle Gestaltung und die Programmierung in derselben Oberfläche stattfinden, gibt es dafür in Objective-C zwei Tools: Xcode, um – wie der Name schon sagt – den Code festzulegen und den Interface Builder, der auch das tut, was sein Name vermuten lässt, nämlich helfen, das Interface, also die Benutzeroberfläche der iPhone-Applikation, zu gestalten.

Um das Ganze am Beispiel kennen zu lernen, starten Sie Xcode neu und legen Sie ein IPHONE-APPLICATION Projekt vom Typ VIEW-BASED APPLICATION an. Nennen Sie dieses Methode1.

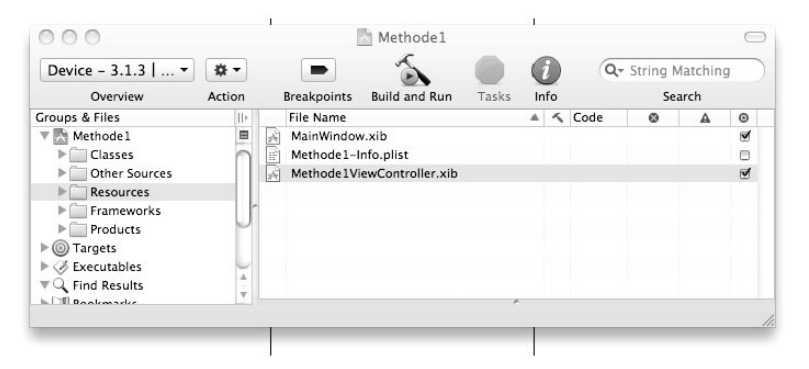

Abbildung 3.1: Im Abschnitt Resources der Projektübersicht finden sich alle Interface Builder-Layouts.

In der Projektübersicht sehen Sie unter RESOURCES den Eintrag Methode1ViewController.xib. Diese .xib-Dateien (sprich: "sipp") sind Interface Builder-Dateien, also jene Dateien, in denen das Layout gespeichert wird. Doppelklicken Sie auf diesen Eintrag, öffnet sich der Interface Builder. Standardmäßig sind vier Fenster geöffnet.

Das VIEW-Fenster an sich entspricht beim View-based Application Projekt-Template der Fensteransicht. Hier werden in einem Fenster ein oder mehrere Views angezeigt. Dies ist also der Platz, in dem die einzelnen Elemente von der Schaltfläche über Labels bis hin zu Textfeldern oder Bildern angeordnet werden. Zu diesem Fenster gehört ein weiteres, das den Namen der .xib-Datei trägt, also in unserem Fall Methode1ViewController.xib.

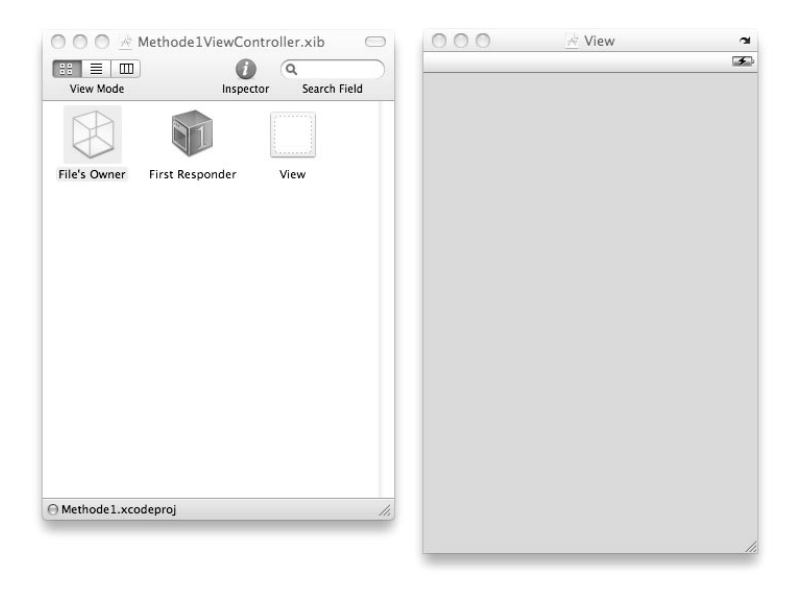

Abbildung 3.2: Das View-Fenster stellt die Grundlage der Ansicht dar und wird später mit Steuerelementen gefüllt und gestaltet.

Das LIBRARY-Fenster enthält verschiedene sichtbare und unsichtbare Steuerelemente, die der Cocoa Touch Programmierer verwenden kann, um im Interface Builder die Oberfläche zu gestalten. Diese Steuerelemente sind in Kategorien aufgeteilt. So beinhaltet beispielsweise INPUTS & VALUES Label, Schaltflächen und andere typische User Interface Elemente, oder DATA VIEWS Rahmen für Bilder oder HTML-Container.

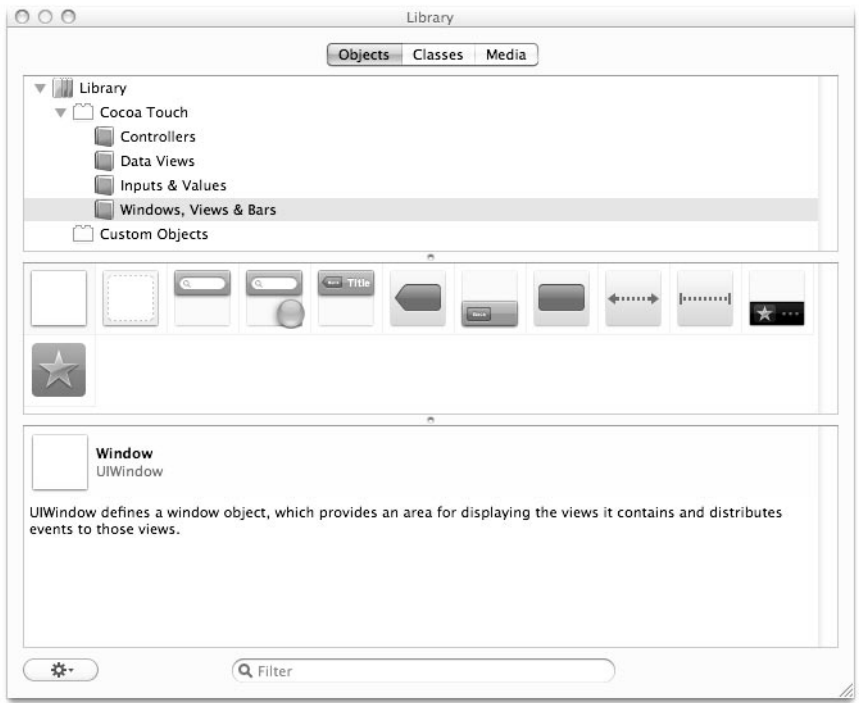

Abbildung 3.3: Im Library-Fenster des Interface Builders sind alle sichtbaren und unsichtbaren Steuerelemente enthalten.

Der INSPECTOR ist dazu da, einzelne Elemente zu untersuchen, Text, Farbe und Erscheinen zu formatieren und Eigenschaften im Quelltext mit den Elementen im Interface Builder zu verbinden. Hier werden auch die Verknüpfungen zwischen Methoden in Objective-C-Code und den Steuerelementen der gestalteten Oberfläche hergestellt. Der Inspector ist in vier Register eingeteilt. Markieren Sie eines der Elemente in der Library, beispielsweise ein Label, und ziehen Sie es auf die View-Fläche. Ist es markiert, so sehen Sie im ersten Register sämtliche Attribute des ausgewählten Elementes.

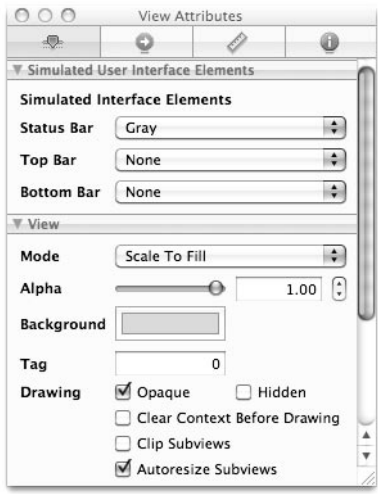

Abbildung 3.4: Der Inspektor setzt Eigenschaften von View und Steuerelementen und stellt die Verknüpfung zum Code her.

## 3.2 Steuerelemente platzieren und ausrichten

Als Erstes setzen Sie drei Steuerelemente auf das Form, das Formular, das Fenster oder, wie es eben in Objective-C heißt, das View. Schauen Sie dazu im Fenster LIBRARY zuerst nach einem Element namens ROUND RECT BUTTON. Sie finden es wahlweise, indem Sie den obersten Knoten mit der Bezeichnung Library anklicken und danach in den knapp 40 Steuerelementen das passende heraussuchen, oder Sie markieren gleich im Abschnitt COCOA TOUCH den Eintrag INPUTS&VALUES. Ziehen Sie es dann per Drag&Drop auf das View-Formular. Bewegen Sie das Steuerelement in Richtung der unteren linken Ecke. Wenn die Schaltfläche einen vernünftigen Abstand vom Rand links und unten hat, erscheinen Hilfslinien, die es Ihnen erleichtern, das Steuerelement vernünftig zu platzieren. Lassen Sie die Maustaste los, sobald die Schaltfläche links unten an den Hilfslinien ausgerichtet ist. Ist das Steuerelement links unten platziert, bekommt es die von Grafikprogrammen bekannten acht Anfasser an den Ecken und Seiten, mit denen die Größe verändert werden kann. Ziehen Sie es am rechten seitlichen Anfasser in die Breite, bis auf der rechten Seite die Hilfslinie erscheint. Lassen Sie die Schaltfläche dann erneut los, ist sie perfekt am unteren Rand des sichtbaren Bereichs angeordnet. Führen Sie nun einen Doppelklick auf der Schaltfläche aus, können Sie die Beschriftung der Schaltfläche direkt eingeben. Tragen wir beispielsweise Drück mich! ein.

Alle weiteren Attribute ändern Sie im Inspector. Ist dieser nicht mehr sichtbar, aktivieren Sie ihn über  $\sqrt{|\mathcal{H}| + |\alpha| + 1}$ . Achten Sie darauf, dass die Schaltfläche im View noch markiert und dass im Inspector das erste Register ( $[\mathbb{H}]+[1]$ ) ausgewählt ist. Probieren Sie ruhig ein wenig mit den Eigenschaften herum. Wenn Sie es am Ende nicht mehr schaffen, den ursprünglichen Status der Schaltfläche wiederherzustellen – was soll's! Es ist ja so leicht, mithilfe der

**The Audio Contract of The Contract of The Contract of The Contract of The Contract of The Contract of The Contract of The Contract of The Contract of The Contract of The Contract of The Contract of The Contract of The Con** 

Gestaltungsoberfläche, die fast an ein Grafikprogramm wie CorelDRAW, Photoshop oder Freehand erinnert, einfach eine neue Schaltfläche aufzuziehen.

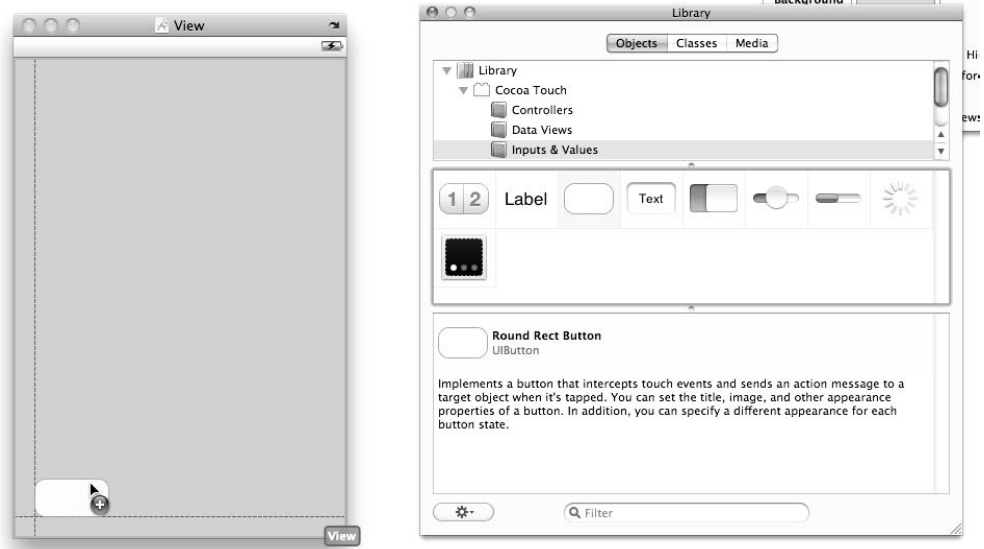

Abbildung 3.5: Per Drag&Drop ziehen Sie die Steuerelemente in das View und richten sie an den Hilfslinien aus.

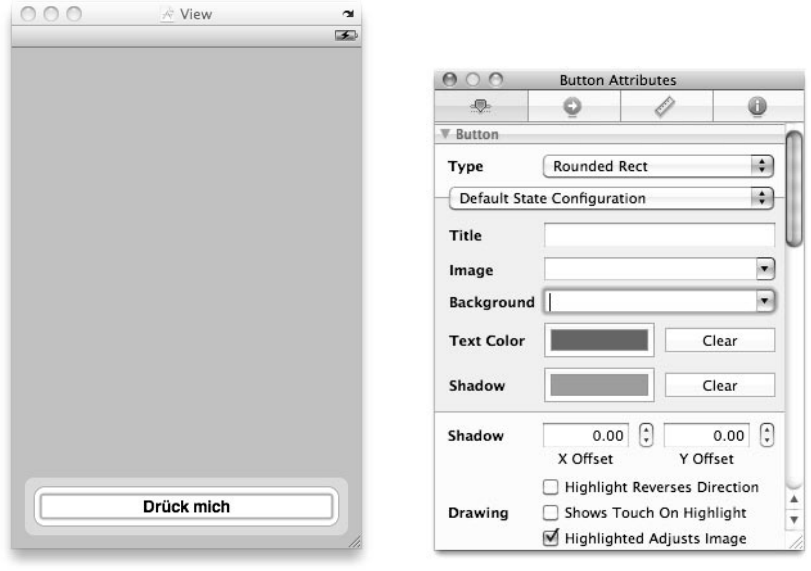

Abbildung 3.6: Die Attribute der einzelnen Steuerelemente ändern Sie im Inspector.

Fügen Sie jetzt noch eine weitere Schaltfläche und ein Label-Element hinzu. Wenn Sie deren Größe ändern, sehen Sie in der Mitte eine gestrichelte vertikale Linie, die Ihnen anzeigt, dass das aktuelle Element nun an dieser Achse zentriert ist. Drücken und halten Sie die Taste  $\lvert \leq \rvert$ , sehen Sie zudem die tatsächlichen Dimensionen in Pixeln.

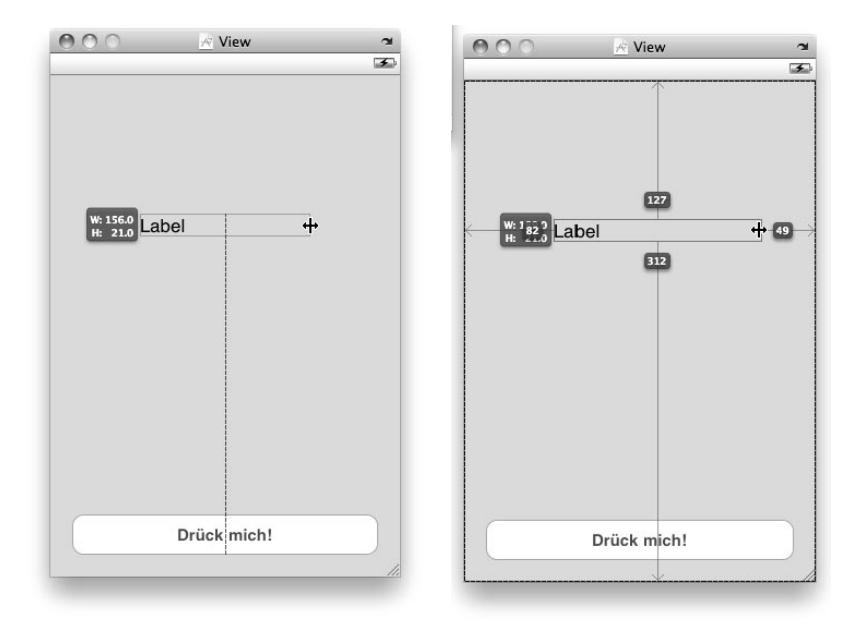

Abbildung 3.7: Bei der Gestaltung der Oberfläche verhält sich der Interface Builder fast wie ein Vektorgrafikprogramm (rechts mit gedrückter  $\leq$ -Taste).

Nachdem Sie die drei Steuerelemente zentriert auf dem Bildschirm angeordnet und die beiden Schaltflächen mit Drück mich und ... oder mich beschriftet haben, setzen Sie noch ein Attribut des Label-Steuerelements. Der Text, den wir später per Code einfügen wollen, soll nämlich zentriert dargestellt werden. Markieren Sie das Label-Element und klicken Sie im Inspector rechts neben LAYOUT über ALIGNMENT auf das mittlere Symbol – zentrierte Darstellung.

Speichern Sie das .xib-Layout über  $\mathbb{R}$ + $\lceil \mathcal{S} \rceil$  und kehren Sie zurück zu Xcode.

#### 3.3 Steuerelemente definieren

Der nächste Schritt besteht darin, sämtliche benötigten Steuerelemente im Code zu definieren und danach jene Event-Handler anzulegen, die ausgeführt werden, wenn eine der Schaltflächen gedrückt wird. Das ist jetzt komplett anders als es VisualBasic- oder Delphi-Programmierer gewohnt sind, denn hier sind sämtliche Steuerelemente als Objekte, ihre Events und sämtliche Eigenschaften bereits vordefiniert und können einfach verwendet werden. Bei Objective-C ist dies nicht der Fall. Das muss der Programmierer selbst erledigen und anschließend die Instanzenvariablen mit den entsprechenden Objekten verbinden.

Die erste Begrifflichkeit, die Sie verstehen müssen, weil sie immer wieder vorkommt, ist das IBOutlet. Genau übersetzt ist ein Outlet ein Ventil. Das IBOutlet (IB steht für Interface Builder) ist sozusagen das Interface Builder Ventil, also eine Schnittstelle zwischen Xcode und Interface Builder. Im Code sind sämtlich Steuerelemente, die stellvertretend über eine Objekt- oder Instanzenvariable angesprochen werden, als IBOutlet deklariert.

Kehren Sie zu Xcode zurück. Im Projektfenster sehen Sie unter Classes zwei Dateien, die zu dem aktuellen Interface Builder View gehören, welches wir gerade bearbeitet haben. Diese sind Methode1ViewController.h und Methode1ViewController.m. In der Header-Datei befinden sich sämtliche Instanzenvariablen, also all jene Elemente, auf die Sie, während das View ausgeführt wird, zugreifen können. Wir benötigen in dieser Headerdatei eine Instanzenvariable, die stellvertretend für das Label steht, das wir zuvor im Interface Builder platziert habe. Sozusagen das, was man bei VisualBasic oder Delphi als Steuerelement kennt und über seine Name-Eigenschaft anspricht. In Objective-C müssen Sie eine eigenständige (Zeiger-) Variable deklarieren, um auf die einzelnen Steuerelemente – beispielsweise auf den Text (die Caption) des Labels – zugreifen zu können. Öffnen Sie die Headerdatei mit einem Doppelklick. Bereits enthalten – neben dem Kommentar – ist die Interface-Deklaration. Erweitern Sie diese Deklaration um die neue Instanzenvariable myLabel:

```
@interface Methode1ViewController : UIViewController {
    IBOutlet UILabel *myLabel;
}
```
\*myLabel ist ein Zeiger (erkenntlich an dem \*) auf ein Interface Builder-Element (erkenntlich an der Auszeichnung IBOutlet) vom Typ UILabel. Sobald Sie diese Instanzenvariable festgelegt haben, müssen Sie die Verbindung herstellen zwischen der Variablen im Code und dem Steuerelement im Interface Builder. Wechseln Sie also mit einem Doppelklick auf die Resource Methode1ViewController.xib zum Gestaltungsprogramm zurück. Markieren Sie hier im Fenster mit der Beschriftung METHODE1VIEWCONTROLLER.XIB den ersten Eintrag FILE´S OWNER, also Besitzer der View-Gestaltungsdatei. Im zweiten Reiter des Inspector – den Connections – den Sie über den Shortcut  $[\mathbb{H}] + [2]$  aktivieren können, sehen Sie alle Verknüpfungen zwischen der .xib-Datei und den zugehörigen Quelltextdateien, insbesondere natürlich der Headerdatei. Ganz oben sehen Sie auch die eben deklarierte Instanzenvariable myLabel. Klicken Sie rechts daneben auf den Kreis und ziehen Sie die Maus bei gedrückter Maustaste über das Label im gestalteten Formular. Sobald dieses als markiert hervorgehoben dargestellt wird, können Sie die Maustaste loslassen. Im Inspector sehen Sie nun, dass das Label-Steuerelement und das IBOutlet UILabel aus der Headerdatei miteinander verknüpft sind. Wenn Sie also vom Code aus auf die Objektvariable myLabel zugreifen, ändern Sie Aussehen und Erscheinen des Label-Steuerelements des View.

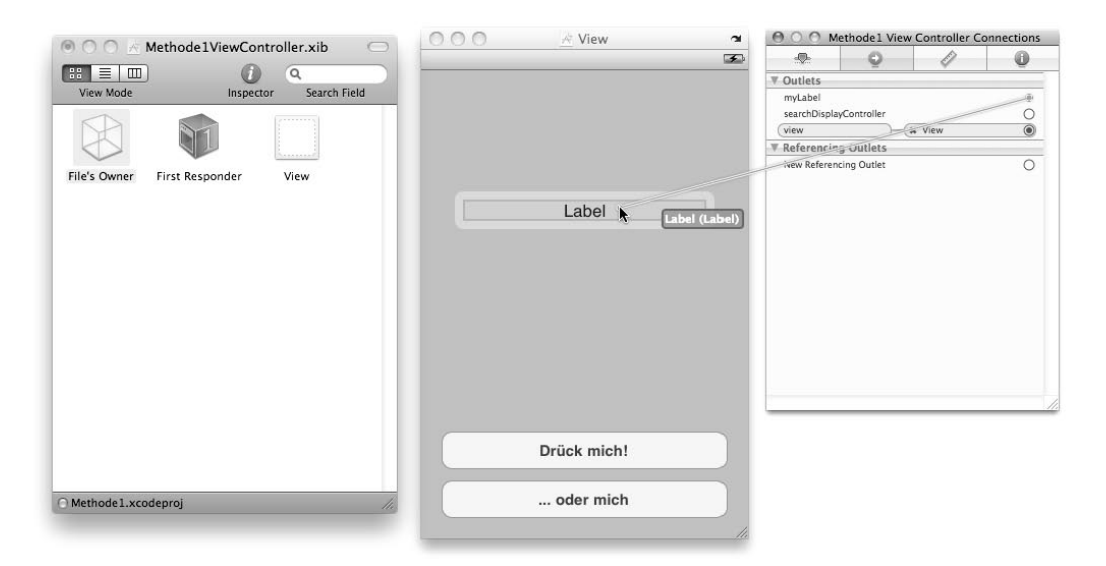

Abbildung 3.8: Per Drag&Drop wird die Instanzenvariable aus der Headerdatei mit den Steuerelementen verknüpft.

# 3.4 Auf Events reagieren

Als Nächstes deklarieren Sie in der Headerdatei des View – Methode1ViewController.h – zwei Methoden. Mit der Deklaration versprechen Sie sozusagen dem Compiler, dass an irgendeiner anderen Stelle – vornehmlich in der gleichnamigen Quellcodedatei – der Code für die genannten Methoden stehen wird. Zunächst aber brauchen wir nur die reine Deklaration. Die Methoden, die wir benötigen, sind jene, die ausgeführt werden, wenn der Benutzer auf eine der beiden Schaltflächen drückt. Nennen wir die beiden Methoden pushEins und pushZwei.

Eine Methode beginnt in der Regel mit einem – gefolgt von der Art der Methode. Es gibt zwar auch noch die Möglichkeit, dass eine Methode mit einem + beginnt, innerhalb dieser Interface-Deklaration und weil wir auf Instanzenvariablen zugreifen, muss es jedoch hier das Minuszeichen sein. Erweitern Sie also in der Headerdatei die UIViewController-Deklaration um die beiden (fett hervorgehobenen) Methoden vom Typ IBAction. IBAction ist eine Direktive, die im ersten Durchlauf des Compilers, vom so genannten Präprozessor, einfach in void übersetzt wird. Sie ist in der entsprechenden Headerdatei definiert als

#### #define IBAction void

Warum Sie dann nicht gleich void schreiben können, werden Sie sich fragen. Der Grund liegt darin, dass diese Behandlungsroutinen zur Entwicklungszeit im Interface Builder den entsprechenden Ereignissen der verschiedenen Schaltflächen, Labels, Listenfelder und was es sonst noch so gibt, zugeordnet werden sollen. Und der Interface Builder schaut in der gleichnamigen .h-Datei eben genau nach jenen Routinen, die mit IBAction ausgezeichnet sind.

```
@interface Methode1ViewController : UIViewController {
    IBOutlet UILabel *myLabel;
}
-(IBAction) pushEins;
-(IBAction) pushZwei;
@end
```
Das war's fürs Erste schon. Nun wechseln Sie wieder in den Interface Builder. Im Connection-Fenster des Inspector ( $\mathbb{R}$ + $\boxed{2}$ ) erscheinen die beiden Deklarationen nun als Received Actions. Ziehen Sie – wie auch zuvor bei den Eigenschaften – den kleinen Kreis rechts neben pushEins bei gedrückter Maustaste auf die erste Schaltfläche. Sobald Sie die Maustaste loslassen, erscheint eine Auswahl mit allen Ereignissen, die für das jeweilige Steuerelement verfügbar sind. Bei Schaltflächen sind natürlich Touch Down und Touch Up Inside besonders interessant. Das erste Ereignis wird dann abgefeuert, wenn der Benutzer die Schaltfläche nur antippt. Das zweite hingegen nur, wenn er den Finger in der Schaltfläche auch wieder loslässt. Das hat den Vorteil, dass der Benutzer es sich noch anders überlegen kann und gegebenenfalls den Finger außerhalb vom Display hebt. Verbinden Sie auf diese Weise pushEins mit dem Ereignis Touch Down der ersten Schaltfläche und pushZwei mit dem Ereignis Touch Up Inside der zweiten Schaltfläche.

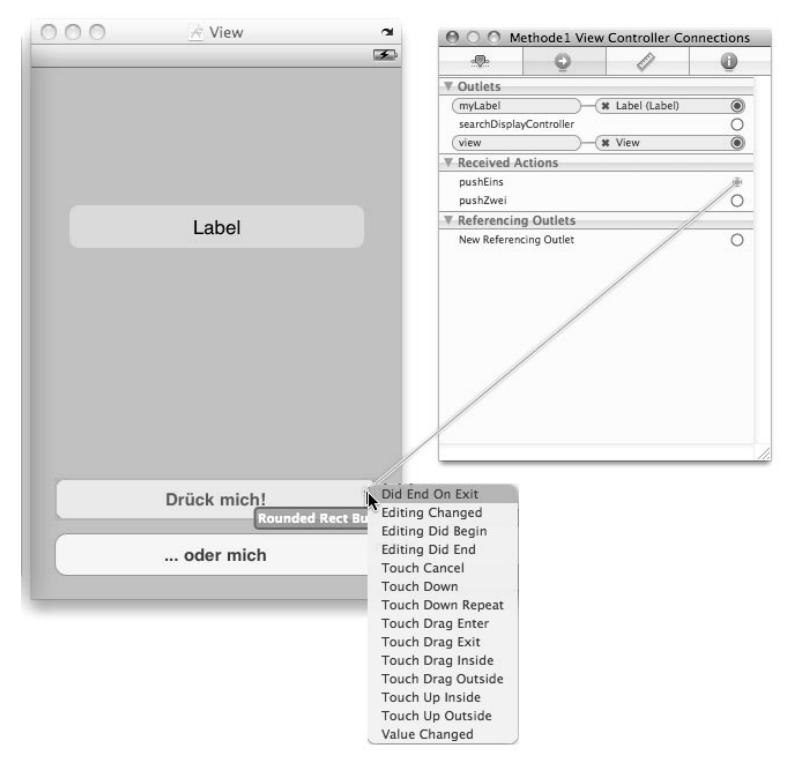

Abbildung 3.9: Auch die Methoden, die die verschiedenen Ereignisse der Schaltflächen behandeln, werden im Connections-Inspector mit den Steuerelementen verknüpft.

Die Verbindungen sind nun hergestellt und es fehlt lediglich der Code, der ausgeführt werden soll, sobald der Benutzer die Schaltflächen berührt respektive im zweiten Fall loslässt. Dazu wechseln Sie wieder in den Editor von Xcode und öffnen die Datei Methode1ViewController.m. In dieser Datei sehen Sie bereits einige Ereignisbehandlungsroutinen. So zum Beispiel viewDidUnload, also die Stelle, die aufgerufen wird, wenn das View wieder vom Display entfernt wird. Zudem sind einige Behandlungsroutinen für wichtige Ereignisse bereits vordefiniert, aber auskommentiert. Fügen Sie nun nach der Zeile

@implementation Methode1ViewController

den Code für die beiden Behandlungsroutinen ein, die Sie zuvor in der Headerdatei deklariert und im Interface Builder den Schaltflächen zugewiesen haben:

```
-(IBAction) pushEins {
        [myLabelsetText:@"Hallo Welt"];
}
```
#### Hinweis

Die Notation in der .m-Datei ist quasi dieselbe wie in der Headerdatei. Wenn Sie in der Headerdatei die Zeile mit der Deklaration kopieren und im .m-Modul einfügen, brauchen Sie nur das Semikolon zu markieren und { } zu tippen und schon ist die Funktionsdefinition schon mal formal richtig.

In diesem Beispiel wird der Eigenschaft myLabel vom Typ UILabel über die UILabel-Methode setText die konstante Zeichenkette zugewiesen. Diese Zeichenkette ist vom Typ NSString. NS steht hierbei für Next Step. Dies war ein objektorientiertes Betriebssystem jener Firma NeXT, die Steve Jobs 1985 nach seinem "Fortgang" von Apple gegründet hatte. Später kaufte Apple Steve und dessen Firma wieder ein. NeXTSTEP (so die offizielle Schreibweise) ist die Basis für Mac OS X. Und damit auch die Basis für Cocoa und Xcode. Zur Wahrung der Kompatibilität wurden die Klassennamen und Bezeichnungen der älteren Systeme beibehalten.

Die zweite Ereignisbehandlungsroutine macht im Grunde dasselbe, nur dass hier der Schritt über eine echte Variable vom Typ NSString gewählt wird:

```
-(IBAction) pushZwei {
   NSString *caption = @"Hallo Objective C";
   [myLabelsetText: caption ];
}
```
Jetzt können Sie mit BUILD AND RUN das Projekt kompilieren, Interface Builder Formular und Code vereinen und das fertige Programm im iPhone Simulator starten. Achten Sie darauf, dass im Codefenster links oben im Auswahlfeld auch der Simulator und nicht das Device, also das reale iPhone-Gerät, ausgewählt ist. Solange Sie keine Signatur von Apple für Ihr iPhone besitzen, können Sie Programme nicht darauf ausführen lassen.

Testen Sie nun einmal die beiden Schaltflächen. Tippen Sie auf die obere, ändert sich schon beim Tippen selbst der Inhalt des Labels. Das kommt daher, weil das Ereignis, auf das reagiert wird Touch Down ist. Bei der unteren hingegen – hier wurde als Ereignis Touch Up Inside gewählt – wird der Text erst dann in Hallo Objective C geändert, wenn der Benutzer den Finger wieder von der Schaltfläche hebt. Drückt er die Schaltfläche hingegen, schiebt dann den Finger auf dem Display aus dem Schaltflächenbereich und lässt ihn erst dort los, wird das Ereignis nicht ausgelöst. Das hat den Vorteil für den Anwender, dass er sich auch noch mal umentscheiden kann. Sie sollten also bei Schaltflächen zur Bestätigung oder zum Auslösen eines Vorgangs immer Touch Up Inside wählen. Statusbuttons hingegen reagieren sinnigerweise auf das einfache Touch Down-Event.

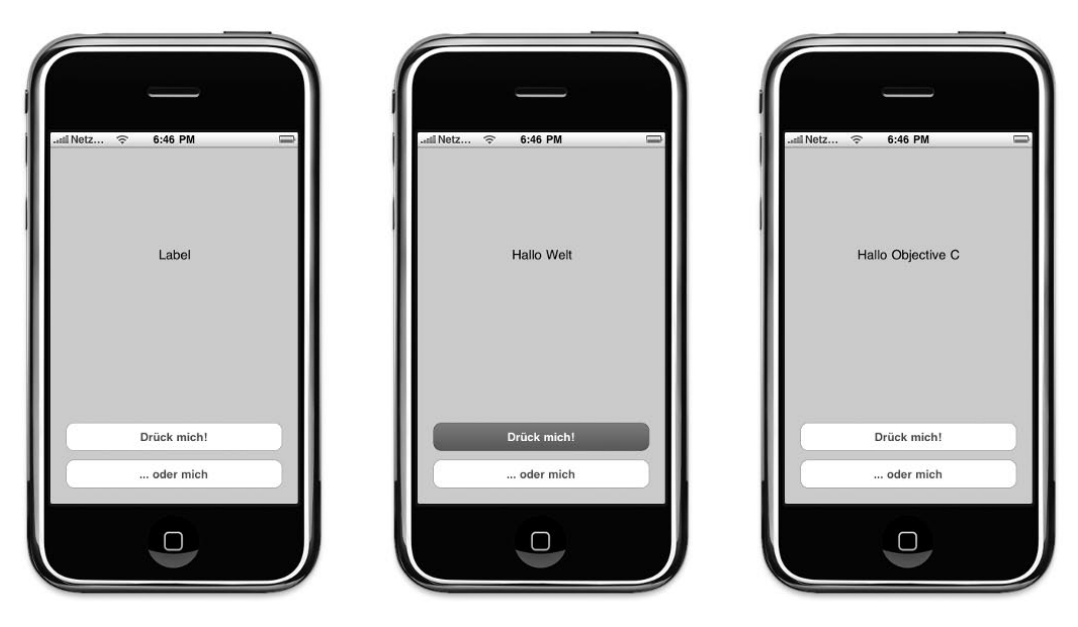

Abbildung 3.10: Während "Drück mich" bereits beim Antippen ausgeführt wird, muss man bei "oder mich" die Schaltfläche erst wieder loslassen.

#### 3.5 Eigene Methoden definieren

In unserem einfachen Beispiel haben wir direkt in die Ereignisbehandlungsroutine den Code geschrieben, der bei einem Klick ausgeführt werden soll. Dieser ist bei beiden Schaltflächen nahezu gleich. Und es wird lediglich der Text des Label-Steuerelements ausgetauscht. Wenn aber mehrere Aktionen ausgeführt werden, macht es Sinn, eine eigene Methode zu erzeugen, die sämtliche Anweisungen bündelt. Dann braucht man bei beiden Schaltflächen-Aktionen nur noch diese Methode aufzurufen und mit Parametern zu individualisieren.

Beginnen wir damit, das Programm so umzuschreiben, dass wir die Veränderungen über eine eigene Methode vornehmen. Der erste Schritt ist immer, in der Headerdatei die grundlegende Definition vorzunehmen, damit der Compiler Bescheid weiß, was auf ihn zukommt und womit er – im wahrsten Sinne des Wortes – rechnen muss.

Öffnen Sie die Headerdatei des View – Methode1ViewController.h. Direkt nach den beiden IBAction-Deklarationen erzeugen Sie eine neue Funktion, mit der zunächst der Text des Labels verändert wird. Da der Rückgabewert nicht benutzt wird, wählen Sie den Datentyp void. Als Parameter soll der Text übergeben werden, der in dem Label angezeigt werden soll.

```
-(void) modifyLabel: (NSString*)caption;
```
Die Definition dieser Funktion nehmen Sie in der .m-Datei vor:

```
-(void) modifyLabel: (NSString*)caption {
   [myLabel setText: caption];
}
```
Statt des direkten Methodenaufrufs setText der UILabel-Instanz myLabel, können Sie jetzt die gerade fertig gestellte Methode modifyLabel verwenden, also für den ersten Button

```
[self modifyLabel: @"Hallo Welt"];
```
und für den zweiten

[self modifyLabel: @"Hallo Objective C"];

Das Keyword self steht dabei für das View-Objekt.

#### Methoden ohne Parameter

Zuweilen gibt es natürlich auch Methoden, die keine Parameter besitzen. Diese werden in der Headerdatei einfach mit ihrem Namen notiert:

```
-(void) hugo;
```
Die Definition in der Quellcodedatei ist dann entsprechend:

```
-(void) hugo {
    [myLabel setText: @"Geht auch ohne Parameter"];
}
```
und auch der Aufruf entspricht dem mit einem Parameter, lediglich der Teil ab dem : fällt weg:

[self hugo];

Damit die Verwendung einer separaten Methode auch einen Sinn ergibt, sollen neben dem Text auch gleich noch die Farbe des Labels verändert werden. Und eben diese Farbe soll als zweiter Parameter übergeben werden.

### 3.6 Methoden-Recherche in der Hilfe

Anstatt Ihnen jetzt zu sagen, welche Eigenschaft des Labels für die Textfarbe zuständig ist und wie deren Datentyp aussieht, gehen wir einen Schritt weiter in die Zukunft. Nämlich dann, wenn Sie es eben auch nicht wissen und es nicht gerade Thema dieses Buches ist. Dann nämlich ist der richtige Zeitpunkt, um sich mit der Dokumentation auseinanderzusetzen.

Als Erstes müssen Sie die Dokumentation starten. Das geschieht über den ersten Punkt im HELP-Menü DEVELOPER DOCUMENTATION oder die Tastenkombination  $[\mathcal{H}] + [\nabla + \alpha] + [?]$ . Da Sie etwas über das Label-Objekt erfahren wollen, geben Sie im Suchfeld UILabel ein.

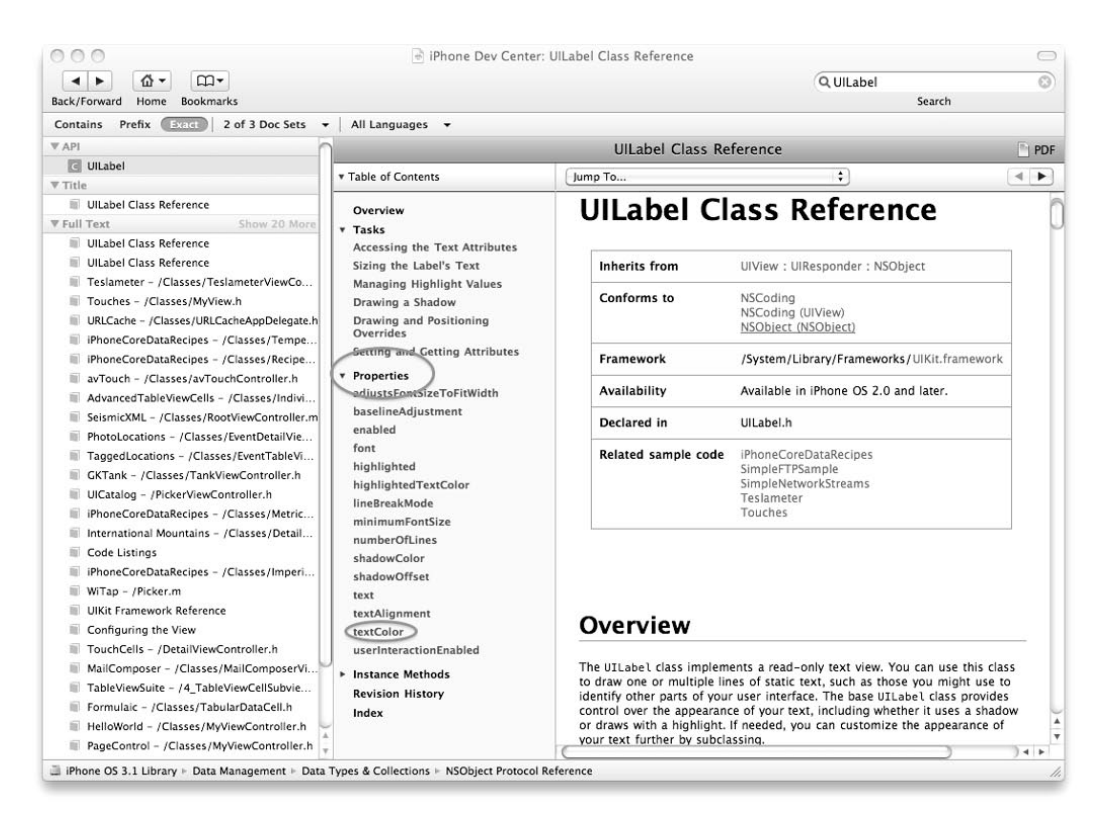

Abbildung 3.11: Mit der Hilfe schlagen Sie die Fähigkeiten, Eigenschaften und Methoden der einzelnen Objekte nach.

Da wir die Textfarbe verändern wollen, liegt es nahe, dass es irgendwo eine Eigenschaft – eine Property – gibt, die dafür zuständig ist. Also erweitern Sie in dem hellblau hinterlegten Bereich den Abschnitt PROPERTIES. Lesen Sie diese einmal durch. Man muss nicht gerade Nostradamus sein, um darauf zu kommen, dass textColor die Eigenschaft der Wahl ist. Klicken Sie darauf, scrollt das Dokument zur richtigen Stelle.

Hier erfahren Sie, dass diese Eigenschaft vom Typ UIColor ist. Auch diesen Datentyp können Sie wieder anklicken und somit weitere Informationen über die Zusammenhänge herausfinden. Oder Sie gehen den einfachen Weg. Denn weiter unten sehen Sie den Text Related Sample Code, also Beispielcode, den Apple bereits mit dem SDK zur Verfügung stellt. Auch dieser Quellcode ist mit einem Link verknüpft, sodass Sie lediglich eine dieser fünf Varianten auswählen müssen.

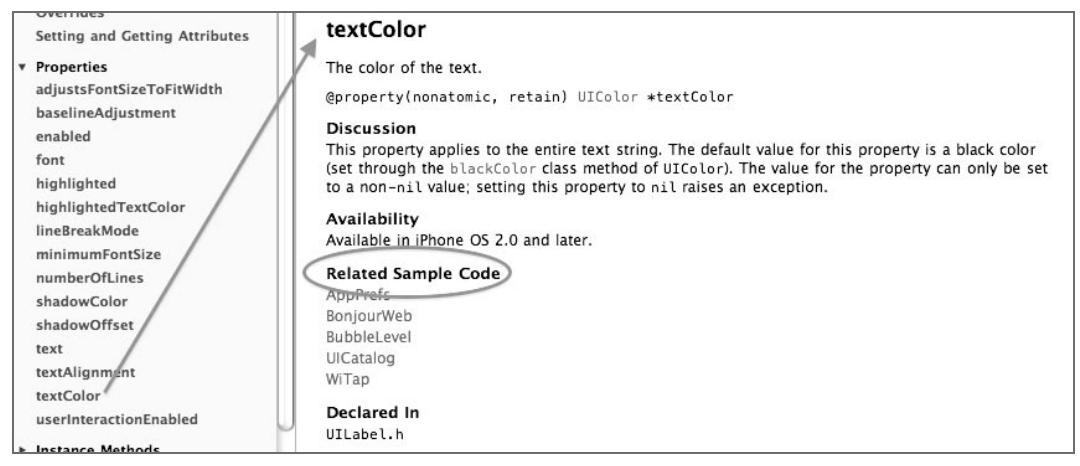

Abbildung 3.12: In der Hilfe sind die Verweise in die Beispielcode-Projekte verlinkt.

Klicken Sie einfach auf das erste Beispiel AppPrefs. Welches ist ja eigentlich egal, es interessiert uns ja nur, wie die Eigenschaft textColor im Code belegt wird. Nun öffnet die Hilfe nicht etwa Xcode mit dem Projekt, sondern eine Übersichtsseite mit einem Auswahlfeld, in dem sich sämtliche Text-orientierten Dateien des Projekts befinden. Klappen Sie dieses einmal aus. Hier sehen Sie nur drei Dateien, die in Frage kommen: main.m, AppDelegate.m und MyViewController.m. Denn das sind die einzigen Quelltextdateien, in denen auch Objective-C Quellcode steht. Wie auch in unserem Beispiel, ist der ViewController der Bereich, in dem sich die Hauptaufgabe der Applikation befindet. Wählen Sie daher in dem Listenfeld den Eintrag MyViewController.m.

| $m-$<br>备-<br>$\blacktriangleleft$<br>×.                                                                                                    |                                                                                                    |                                                                                                    | Q UILabel |  |  |
|----------------------------------------------------------------------------------------------------|----------------------------------------------------------------------------------------------------|----------------------------------------------------------------------------------------------------|-----------|--|--|
| Home<br>Back/Forward<br><b>Bookmarks</b>                                                                                                    |                                                                                                    |                                                                                                    | Search    |  |  |
| Contains Prefix Server<br>2 of 3 Doc Sets -                                                                                                    | All Languages -                                                                                                    |                                                                                                    |           |  |  |
| <b>VAPI</b>                                                                                                    |                                                                                                    | AppPrefs                                                                                                    |           |  |  |
| <b>C</b> UILabel<br><b>₩Title</b><br>Ullabel Class Reference<br><b>▼ Full Text</b><br>Show 20 More<br>UlLabel Class Reference<br><b>Ullabel Class Reference</b><br>m<br>Teslameter - /Classes/TeslameterViewCo<br>扇<br>$\mathbb{R}$<br>Touches - /Classes/MyView.h<br>URLCache - /Classes/URLCacheAppDelegate.h<br>$\equiv$<br>iPhoneCoreDataRecipes - /Classes/Tempe<br>田<br>iPhoneCoreDataRecipes - /Classes/Recipe<br>田<br>avTouch - /Classes/avTouchController.h<br>丽<br>AdvancedTableViewCells - /Classes/Indivi<br>后<br>SeismicXML - /Classes/RootViewController.ml<br>$\equiv$<br>PhotoLocations - /Classes/EventDetailVie<br>m<br>TaggedLocations - /Classes/EventTableVi<br>$\mathbb{R}$<br>GKTank - /Classes/TankViewController.h<br>$\equiv$<br>UICatalog - /PickerViewController.h<br>III iPhoneCoreDataRecipes - /Classes/Metric<br>International Mountains - /Classes/Detail<br>$\mathbb{H}$<br>Code Listings<br>iPhoneCoreDataRecipes - /Classes/Imperi | <b>AppPrefs</b><br>Version: 1.3<br>Posted: 2009-05-21<br>View Source Code / Select File<br>Open Project in<br><b>Description</b> | <b>Build Requirements: iPhone SDK 3.0</b><br>Runtime Requirements: iPhone SDK 3.0<br>/AppDelegate.h<br>/AppDelegate.m<br>/main.m<br>/MyViewController.h<br>/MyViewController.m<br>/Prefix.pch<br>/ReadMe.txt<br>Demonstrates how www.governores was accessed to security in the security's system application. A settings<br>bundle, included in your application's bundle directory, contains the information needed by the Settings<br>application to display your preferences and make it possible for the user to modify them. It then saves any<br>configured values in the defaults database so that your application can retrieve them at runtime.<br>This sample offers an Xcode project already pre-configured to build your Settings bundle as a target. To<br>customize your settings UI, change the Root.plist file.<br><b>Document Revision History</b> |           |  |  |
| WiTap - /Picker.m<br>UIKit Framework Reference                                                                                                    | Date                                                                                                    | <b>Notes</b>                                                                                                    |           |  |  |
| Configuring the View                                                                                                    | $2009 - 05 - 21$                                                                                                    | More use of nibs, upgraded for 3.0 SDK due to deprecated APIs, Settings, bundle no longer<br>builds as a separate Xcode target.                                                                                                    |           |  |  |
| TouchCells - /DetailViewController.h<br>MailComposer - /Classes/MailComposerVi                                                                                                    | $2008 - 10 - 14$                                                                                                    | <b>Updated ReadMe</b>                                                                                                    |           |  |  |
| TableViewSuite - /4 TableViewCellSubvie<br>Formulaic - /Classes/TabularDataCell.h                                                                                                    | $2008 - 07 - 03$                                                                                                    | First public release.                                                                                                    |           |  |  |

Abbildung 3.13: Wählen Sie im Listenfeld den Quelltext, wird er in der Hilfe angezeigt.

Je nach Menge des Quellcodes kann es ziemlich mühsam sein, den Teil zu finden, den man eigentlich sucht. Mit  $\mathbb{R}$ + $\mathbb{F}$  öffnen Sie ein Suchfeld über dem Quelltext. Tragen Sie dort die Namen der gesuchten Eigenschaft textColor ein, springt der Quelltext genau zur richtigen Stelle innerhalb des Beispieldokuments. Und dort sehen Sie ein Konstrukt in der Form:

```
switch ([appDelegate textColor])
     {
         case blue:
             cell.textLabel.textColor = [UIColor blueColor];
             break;
            11... usw ...
```
Das bedeutet also, dass die Textfarbe eines Labels in Blau geändert wird, wenn die Zuweisung

```
LABELELEMT.textColor = [UIColor blueColor];
```
vorgenommen wird. Auf der rechten Seite der Zuweisung steht eine Methodenfunktion des Objekts UIColor, nämlich dessen Methode blueColor. Um zu erfahren, welche anderen Farben bereits vordefiniert sind, geben Sie in dem Suchfenster der Hilfe UIColor ein. Dort erfahren Sie wiederum im Abschnitt Class Methods, dass es Varianten gibt wie etwa purpleColor, redColor oder auch yellowColor.

### 3.7 Die Label-Farbe ändern

Nun wissen Sie, dass die Textfarbe über die Eigenschaft textColor gesetzt wird und dass diese Eigenschaft vom Typ UIColor ist. Erweitern Sie jetzt in der .m-Datei Ihres Projekts den Code der Methode modifyLabel um die Zeile

myLabel.textColor = [UIColor redColor];

und starten Sie das Programm im Simulator mit BUILD AND RUN. Sobald Sie nun auf die Schaltfläche tippen, wird nicht nur der Text, sondern auch die Farbe des Labels geändert.

#### 3.8 Eine Methode mit zwei Parametern

Soll – je nach Schaltfläche – eine andere Farbe erscheinen, können Sie dies beispielsweise lösen, indem Sie die Methode modifyLabel mit zwei Parametern ausstatten. Der erste ist und bleibt der Text und der zweite soll die Farbe sein. Und nun kommt etwas, was auf den ersten Blick völlig verwirrt. In anderen Programmiersprachen – und das geht weit über PHP, Visual-Basic, Delphi oder auch C++ hinaus – werden Parameter an Methoden einfach kommasepariert übergeben. Wer sich vielleicht noch an COBOL erinnert – ja, ich war einer der Leidtragenden, die diese Sprache lernen mussten – wird vielleicht noch die langen, fast an natürliche Sprache erinnernden Befehle vor Augen haben. Als Assembler-Programmierer habe ich mir damals gedacht: Welcher zehnfingertippende Idiot hat sich so etwas ausgedacht? Da schreibt man sich mit meinem Zwei-Finger-System die Kuppen wund. Das Argument der COBOL-Fans war immer, dass der Quelltext später besser lesbar und damit leichter zu bearbeiten sei. Na ja, Cobol gibt´s quasi nicht mehr. Mich schon noch ...

Warum dieser Griff in die Historie?, werden Sie sich fragen. Nun, Objective-C verwendet – auch wenn es ganz ohne Zweifel ansonsten überhaupt nichts mit der Sprache COBOL zu tun hat – beim Aufruf von Methoden ein ähnlich langatmiges und wortreiches Verfahren. Statt die einzelnen Parameter einfach mit einem Komma zu trennen, wird bei Objective-C-Methoden ab dem zweiten Parameter eine Beschreibung, gefolgt von einem Doppelpunkt vorangestellt. Diese Beschreibung muss aus einem Wort bestehen. Daher bietet sich auch hier das camelCasing an, weil man damit eine echte Beschreibung angeben kann. Da bei uns im Beispiel der zweite Parameter die Farbe sein soll, in der das Label erscheint, ist als Beschreibung beispielsweise inDerFarbe: geeignet. Ändern Sie also in der Headerdatei die Zeile der Methodendeklaration für modifyLabel wie folgt ab:

-(void) modifyLabel: (NSString\*)caption inDerFarbe: (UIColor\*)farbe;

Ganz analog dazu sieht die Zeile in der eigentlichen Quellcodedatei Methode1View.m aus:

-(void) modifyLabel: (NSString\*)caption inDerFarbe:(UIColor\*)farbe {

Der einzige Unterschied ist wieder, dass statt des ; in der Headerdatei im Quellcode die geöffnete geschweifte Klammer steht.

Innerhalb der Funktion brauchen Sie nur den Farbwert zuzuweisen, also der Eigenschaft textColor des Steuerelements myLabel den Wert des Parameters farbe:

myLabel.textColor = farbe;

Damit nun auch die Farbe verändert wird, passen Sie die beiden IBAction-Routinen für die Schaltflächen-Aktionen an den veränderten Methodenaufruf von modifyLabel an, also

[self modifyLabel: @"Hallo Welt" inDerFarbe: [UIColor yellowColor]];

für die erste Schaltfläche und

[self modifyLabel: @"Hallo Objective C" inDerFarbe: [UIColor blueColor ]];

für die zweite. [UIColor blueColor] bedeutet dabei, dass die UIColor-Methode blueColor ausgeführt und deren Rückgabe als zweiter Parameter für unsere Objektfunktion modifyLabel verwendet wird.

Und hier sehen Sie auch den Vorteil dieser Notation von Objective-C: Die Methodenaufrufe sind sprechend. Auch wenn Sie dieses Kapitel und dieses Beispiel lange vergessen haben und diese Zeilen sehen, werden Sie sicher sofort wissen, was dort vor sich geht.

Starten Sie nun noch einmal das Programm. Und tatsächlich ändert sich sowohl Text als auch Farbe.

#### 3.9 Rückblick und Ausblick

Was machen Sie noch hier? Eigentlich können Sie jetzt anfangen zu programmieren. Durchstöbern Sie die Dokumentation! Werfen Sie ein paar Steuerelemente auf ein View und los geht´s. Probieren Sie aus! Denn das grundsätzliche Rüstzeug haben Sie jetzt. Vielmehr braucht es wirklich nicht. Das einzig Schwierige, was es jetzt noch gibt, ist, dass die Bibliotheken, also die Frameworks des iPhone SDK enorm groß sind. Der Überblick ist es, den Sie jetzt noch nicht haben. Wie genau Sie es anstellen, dass Ihre Applikation eine Webseite anzeigt. Was passiert, wenn Sie das Gerät drehen usw. Aber keine Bange: Die wichtigsten Aktionen, die Sie in 90 % aller iPhone-Applikationen vorfinden, werden wir in den kommenden Kapiteln behandeln.